**3-3 أنماط عرض التقرير علي الشاشة**

- يوجد عدة أنماط لعرض التقرير علي الشاشة ولكل منها استخداماته وخصائصه:
	- العرض العادي view Normal
- وهو العرض المستخدم لكتابة النصوص وتنسيقها ولكن ال يظهر به الرأس والتذييل والهوامش وأرقام الصفحات وال يمكن التعامل مع الرسوم واإلطارات داخله. وتظهر به فواصل الصفحات عبارة عن خط منقط وفواصل المقاطع عبارة عن خط مزدوج.
	- من قائمة عرض view اختار األمر عادي Normal
- العرض مخطط تفصيلي view Outline
- وهو يستخدم في تحديد مستويات العناوين والتحكم فيها.
	- من قائمة عرض اختار الأمر مخطط تفصيلي .
		- عرض تخطيط الطباعة view layout Print
- وهو يعرض المستند بالشكل الذي سيظهر به عند طباعته بما في ذلك الهوامش والرسوم والرأس والتذييل والحواشي السفلية وأرقام الصفحات وال يمكن إدراج اإلطارات والعمل مع االعمدة والرسوم إال في حالة عرض تخطيط الطباعة ويظهر فيه مسطرة رأسية وأفقية.

من قائمة عرض اختار الأمر تخطيط طباعة.

**4-3 إضافة الحدود والتظليل**

- يتم إضافة إطار إلي فقرة معينة إلظهارها أو تمييزها عن غيرها من الفقرات.
- إلضافة إطار إلي نص حدد هذا النص ثم من قائمة تنسيق اختار األمر حدود وتظليل Shading and Borders فيظهر صندوق حوار "حدود وتظليل" وبه ثالث تبويبات )حدود – حد الصفحة – تظليل(
- حدود Border
- يستخدم لعمل حدود حول النصوص المحددة وبه خانة "اإلعداد" وبها خمس خيارات هما: )بال – إحاطة – ظل – ثالثي االبعاد – مخصص( اختار منها ما تريد.
	- من خانة "النمط" اختار نمط الخط المراد.
	- من خانة "اللون" اختار اللون المطلوب لإلطار.
		- من خانة "العرض" اختار سمك الخط.
		- من جزء تطبيق علي اختار النص أو الفقرة.
- عند تطبيق اإلطار علي النص يكون اإلطار محيطا بالنص تماما . أما عند تطبيق اإلطار علي الفقرة يكون اإلطار محيطا بحدود الفقرة وبطول السطر كامال.
- حد الصفحة Border Page
- يسخدم لعمل إطار علي الصفحة بالكامل.
- من جزء اإلعداد نقوم بنفس اإلعداد السابقة في التبويب السابق.
- من خانة رسمم/صورة يوجد بها إطارات جاهزة من قبل البرنامج اختار اإلطار المناسب منها وهذة الخانة تطبق لعمل إطار علي الملف بالكامل.
- يمكن وضع األركان األربعة لإلطار او يمكن حذف أي ركن من هذة االركان وذلك بالضغط علي أحد األركان في خانة المعاينة فعند الضغط في المرة الأولي يتم إضافة الركن وفي الضغطه الثانية يتم حذفه.

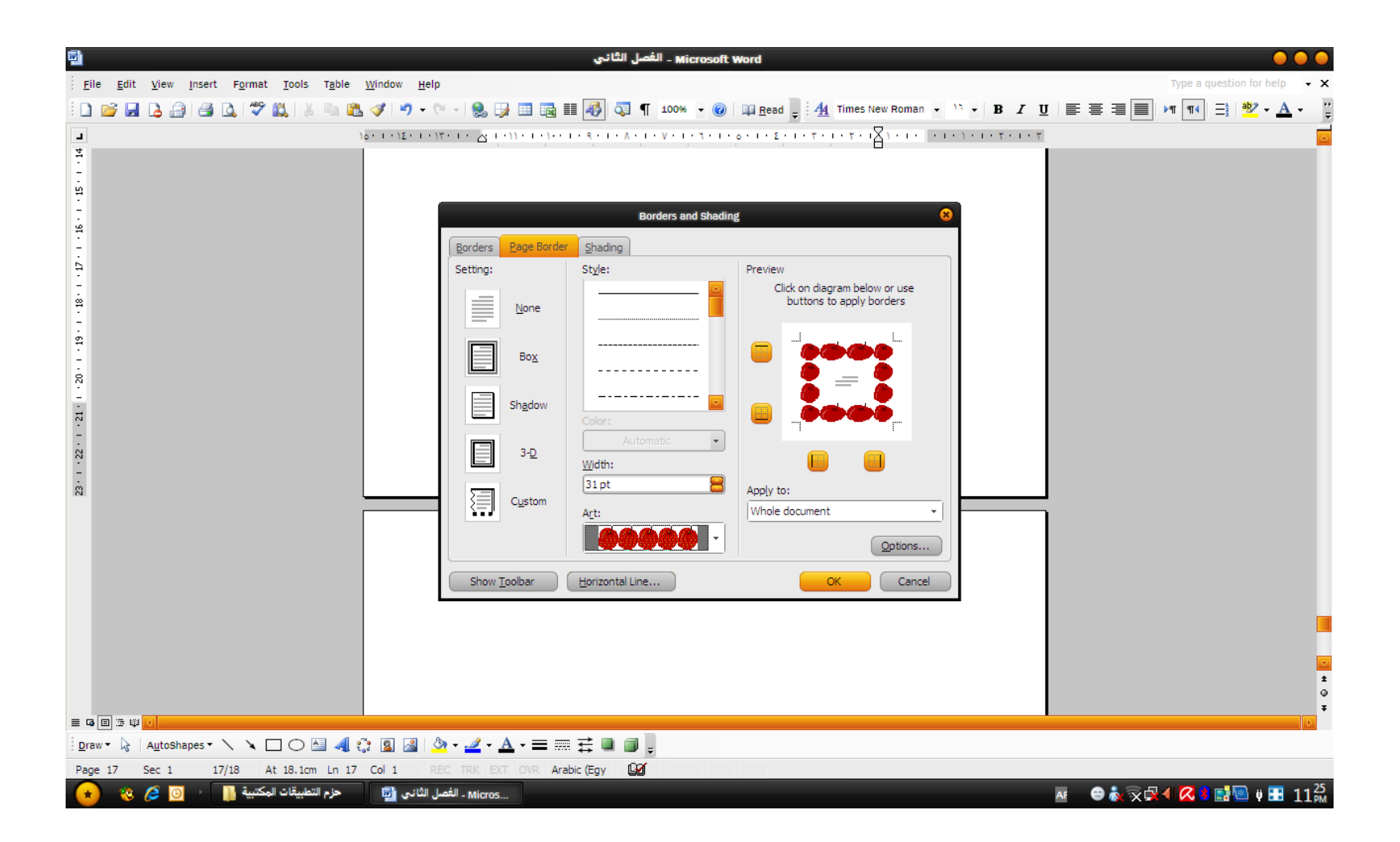

• وفي جزء "تطبيق علي " يتم إضافة اإلطار علي أربعة خيارات هي : – كامل المستند – المقطع الحالي – الصفحة األولي فقط – الكل عدا الصفة األولي

- تظليل Shading
- يستخدم لوضع لون )أو تظليل( كخلفية للنص.
- اختار لون التظليل وذلك من جزء "تعبئة" من األلوان المتوفرة أو اضغط ألوان إضافية للحصول علي ألوان أخري.
- لوضع تظليل من جزء "نقش" ومن خانة "النمط" اختار النقش المناسب أو نسبة التظليل المطلوبة .

**5-3 إدراج الجداول بالتقرير** 

- يوجد أكثر من طريقة إلدراج الجداول داخل التقرير ويتكون الجدول من مجموعة من الصفوف و االعمدة.
	- ويمكن إدراج الجداول كالتالي:
		- من شريط االدوات
- ضع المؤشر في المكان الذي تريد وضع الجدول به ثم من شريط األدوات "قياسي" اضغط علي زر إدراج جدول واضغط علي زر الفأرة االيسر واسحب بعدد الصفوف واالعمدة المطلوبة ثم حرر الفأرة.
- من القوائم
- من قائمة جدول Table اختار األمر إدراج insert تظهر قائمة فرعية اختار منها الأمر جدول تظهر شاشة حدد عدد األعمدة والصفوف المطلوبة ثم اضغط موافق أو مفتاح اإلدخال يتم إدراج الجدول.

6-3 **إدراج الصور بالتقرير** 

- يوجد عدة طرق إلدراج الصور داخل التقرير ومنها :
	- إدراج الصور من ClipArt

– من قائمة إدراج Insert اختار أمر صورة Picture

– نشط جزء المهام الخاص بإدراج من ClipArt

- يمكن اختصار مجال البحث في جزء المهام من خانة "بحث في"
- اختار أحد المجموعات الثالثة )مجموعات شخصية- مجموعات أوفس مجموعات ويب( .
	- من خانة يجب أن تكون النتائج اختار النوع المطلوب للصور.
- اضغط علي زر بحث تظهر النتائج داخل جزء المهام مع شريط التمرير العمودي لمشاهدة باقي الصور.
- إلدراج الصورة إلي المستند اضغط فوق الصورة المطلوبة بزر الفأرة االيسر يتم إدراجها بالمستند.
- إدراج الصور من ملف
- ضع المؤشر في المكان المطلوب وضع الصورة فيه.
	- من قائمة إدراج Insert اختار االمر صورة
- تظهر قائمة فرعية اختار منها االختيار من ملف file From .
	- إدراج الصور من الماسح الضوئي أو الكاميرا
	- ضع المؤشر في المكان المطلوب وضع الصورة فيه.
		- من قائمة إدراج Insert اختار االمر صورة.
- تظهر قائمة فرعية اختار منها االختيار من ملف Scanner From . or camera

• عند إدراج الصور داخل التقرير يتم إدراجها مع النص )أي لا يمكن تحريكها) او عائمة (اي يمكن تحريكها) ويتم التحريك بالاشارة بالفأرة إلى الصورة فيظهر المؤشر الرباعي بالضغط والحركة يتم تحريك الصورة عبر المستند.

• يمكن تكبير وتصغير الصورة وذلك بتوجية المؤشر إلي أحد المربعات السوداء إذا كانت الصورة سطري )أي مع النص) أو إلى أحد الدوائر المفرغة إذا كانت الصورة عائمة. فيظهر المؤشر علي الشكل ↔ أو ↨ فيتم التحكم في عرض وارتفاع الصورة من خاللهما.

**7-3 إدراج األشكال التلقائية بالتقرير**

## • من شريط أدوات الرسم Drawing اختار االمر Shapes Autoأشكال تلقائية تظهر قائمة بها عدة

اشكال.

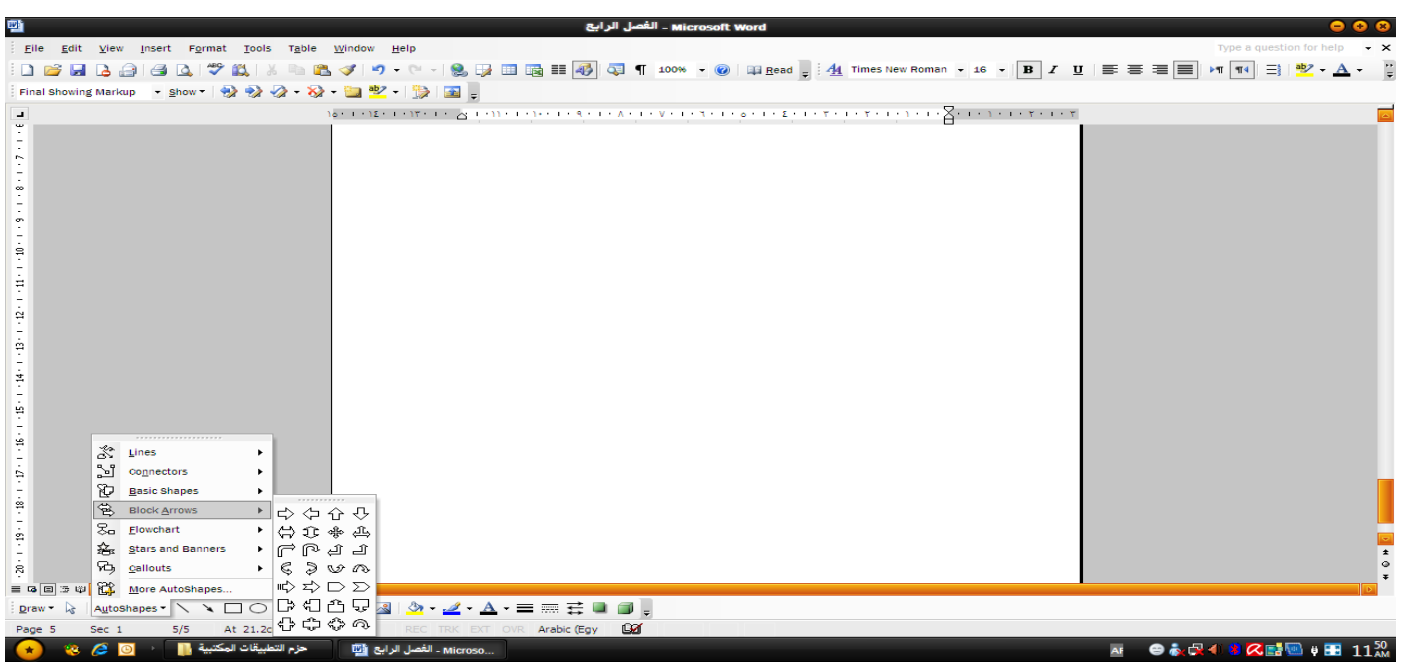

•

- كل اختيار من هذة االختيارات يوجد به عدة أشكال اختار ما يناسبك. •
	- **تظليل الشكل التلقائي** – حدد الشكل التلقائي بالضغط عليه . – اضغط علي زر نمط الظل من شريط ادوات الرسم. – ثم اختار اتجاه الظل ومن الممكن عمل إعدادات للظل وذلك عن . Shadow settings طريق

• **تعبئة الشكل التلقائي** – بعد رسم الشكل التلقائي قم بتحديد الشكل يالضغط علية بزر الفارة االيسر – ولعمل تعبئة للشكل اضغط علي زر لون التعبئة من شريط أدوات الرسم. – تظهر قائمة بها عدة الوان مختلفة اختار منه اللون المناسب. – اختار من القائمة االمر "تاثيرات التعبئة Effects Fill . – يظهر صتوق حوار بع اربعة تبويبات )تدرج – مادة – نقش – صورة) .

## **8-3 إدراج نص WordArt**

- إلدراج نص WordArt داخل التقربر يتم ذلك كالتالي:
- من قائمة إدراج اختار االمر صورة ثم اختار WordArt يظهر صندوق حوار به ثالثون شكل اختار منه ما يناسبك.
- أو عن طريق الضغط علي زر إدراج WordArt من خالل شريط أدوات الرسم فيظهر صندوق حوار به ثالثون شكل اختار ما يناسبك.

**9-3 إعداد صفحات التقرير للطباعة**

- **-** من قائمة ملف File اختار األمر إعداد الصفحة Page setup
	- - يظهر مربع حوار به ثالث تبويبات كالتالي:
		- التبويب االول: الهوامش Margins
- في هذا التبويب يتم تحديد هوامش الصفحة الاربعة الاعلى والأسفل وااليمن وااليسر وهامش التوثيق. وأيضا يتم تحديد اتجاة الصفحة أي عمودي Landscape أو أفقي Portrait ثم كيفية التطبيق علي المستد.
- التبويب الثاني: حجم الورقة المستخدم 4A 3,A وطريقة تغذية الصفحة.
- التبويب الثالث: تخطيط Layout
- ومن خالله يتم تحديد تطبيق اإلعداد علي اي جزء في المستند ثم الراس والتذييل الخاص بالصفحة.

## • **10-3 طباعة التقرير**

- -1 المعاينة قبل الطباعة
- من قائمة ملف اختار األمر معاينة قبل الطباعة او من شريط االدوات اضغط علي رمز معاينة قبل الطباعة. تظهر نافذة تعطي شكل الصفحة عند الطباعة .
	- -2 طباعة التقرير
- من قائمة ملف File اختار األمر طباعة Print يظهر مربع حوار الخاص بإجراء عملية الطباعة
- ويتم من خالله تحديد المعلومات التالية:
- نوع الطابعة واسم Driver الخاص بها.
- نطاق الصفحات المطلوب طباعتها أو طباعة الصفحة الحالية. كم يمكن طباعة كافة صفحات النطاق أو الصفحات الفردية أو الصفحات الزوجية فقط. كم يمكن طباعة أكثر من صفحة علي الورقة.